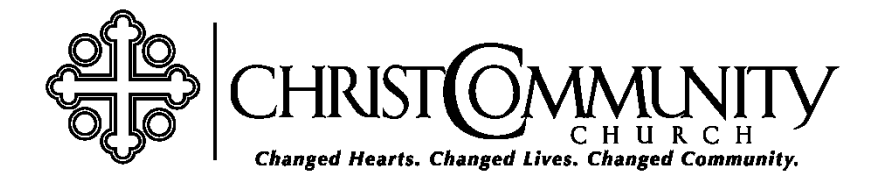

# **Tips for Using Zoom**

### **User Tips:**

- ➢ **Set up your profile** (*Go to your account on Zoom.us and click the "Profile" tab on the left side of your screen. It is the first tab on the list under the "Personal" header.*)
	- o Add a profile picture if you would like
	- o Make sure your time zone is entered correctly under the "Date and Time" header

### ➢ **Sync with your calendar/contacts**

- o Click the "Connect to Calendar and Contact services" button if you would like to sync your Zoom meetings with your Google Calendar or import contacts from your Gmail.
	- This button is on your "Profile" page.

# **Host Tips:**

- ➢ **Set up your profile** (*Go to your account on Zoom.us and click the "Profile" tab on the left side of your screen. It is the first tab on the list under the "Personal" header.*)
	- o Add a profile picture if you would like
	- o Make sure your time zone is entered correctly under the "Date and Time" header
- ➢ **Sync with your calendar/contacts**
	- o Click the "Connect to Calendar and Contact services" button if you would like to sync your Zoom meetings with your Google Calendar or import contacts from your Gmail.
		- This button is on your "Profile" page.
- ➢ **Optimize your settings** (*Go to your account on Zoom.us and click the "Settings" tab on the left side of your screen. It is the last tab on the list under the "Personal" header.*)
	- o Turn on Host video so meetings start with your video on
	- o Turn on Participant video so participants join meetings with their video on
- o Turn on Join Before Host
	- This allows participants to join before the Host joins. This is helpful for *small groups.*
- o Turn on Co-Host if you want to be able to designate people as Co-Hosts
- o Turn on Breakout Rooms if you want to be able to use Breakout Rooms
	- For more on how to use Breakout Rooms see [this article](https://support.zoom.us/hc/en-us/articles/206476093-Getting-Started-with-Breakout-Rooms)

# ➢ **Create recurring meetings**

- o Click "Schedule a Meeting"
- o After inputting the meeting title and time, check the box that says "recurring meeting"
- o From there, you can decide if you want the meeting to be daily, weekly, or monthly
- o There are several ways to customize how often the meeting will recur
	- If the meeting will recur weekly, you can select multiple days on which it will recur
	- You can also make the meeting recur every week, every 2 weeks, etc.
- o Make sure you set how long you want the meeting to recur
	- You can either set a cutoff date
	- Or you can limit the number of recurrences
- ➢ **Spotlight video** (*Spotlighting someone's video makes them the primary speaker for all participants in the meeting. This is helpful for meetings that involve a large amount of teaching.*)
	- o Begin your meeting (you must have 3 or more participants to use the Spotlight feature)
	- o Hover over the person's video that you want to spotlight
	- o Click the "…"that appears
	- o From the menu that appears, click "Spotlight Video"
	- o Click "Cancel the Spotlight Video" in the upper-left corner when you no longer wish to use the Spotlight feature